## 教师自助服务打印使用指南 V1.4

教师自助服务打印设备位于旗山校区行政楼 6 楼东侧电 梯口。提供二代身份证、校园身份码 2 种身份验证方式。具 体操作如下:

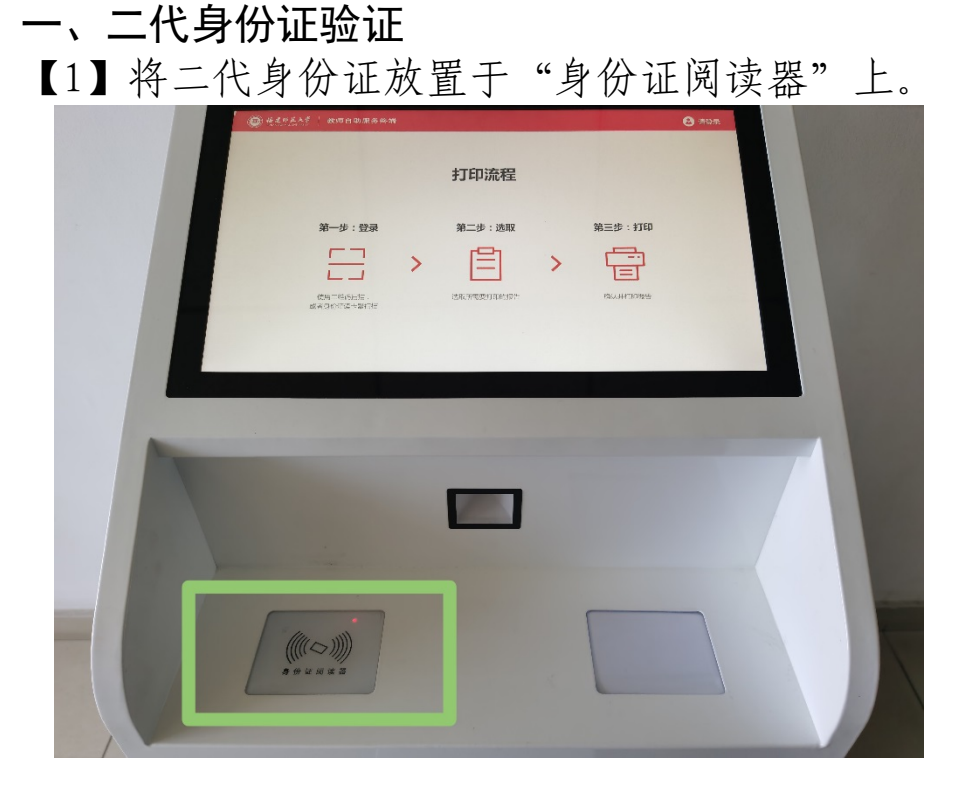

【2】后台短暂验证身份信息后,进入模板页面,可根据 业务办理需要选择"省直公积金、市直公积金、普通收入证 明、在职证明、出国(境)在职证明"等模板。

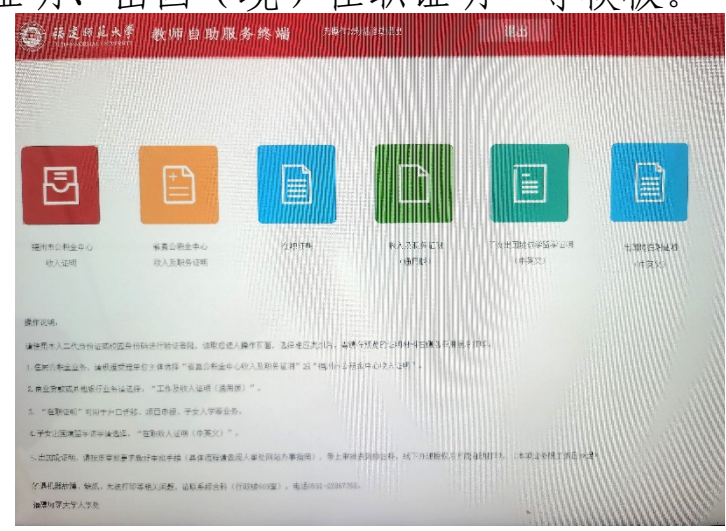

 $- 1 -$ 

【3】选择相应模板后,在页面的右侧选择用途后,点击 打印(未选择用途将无法打印)。

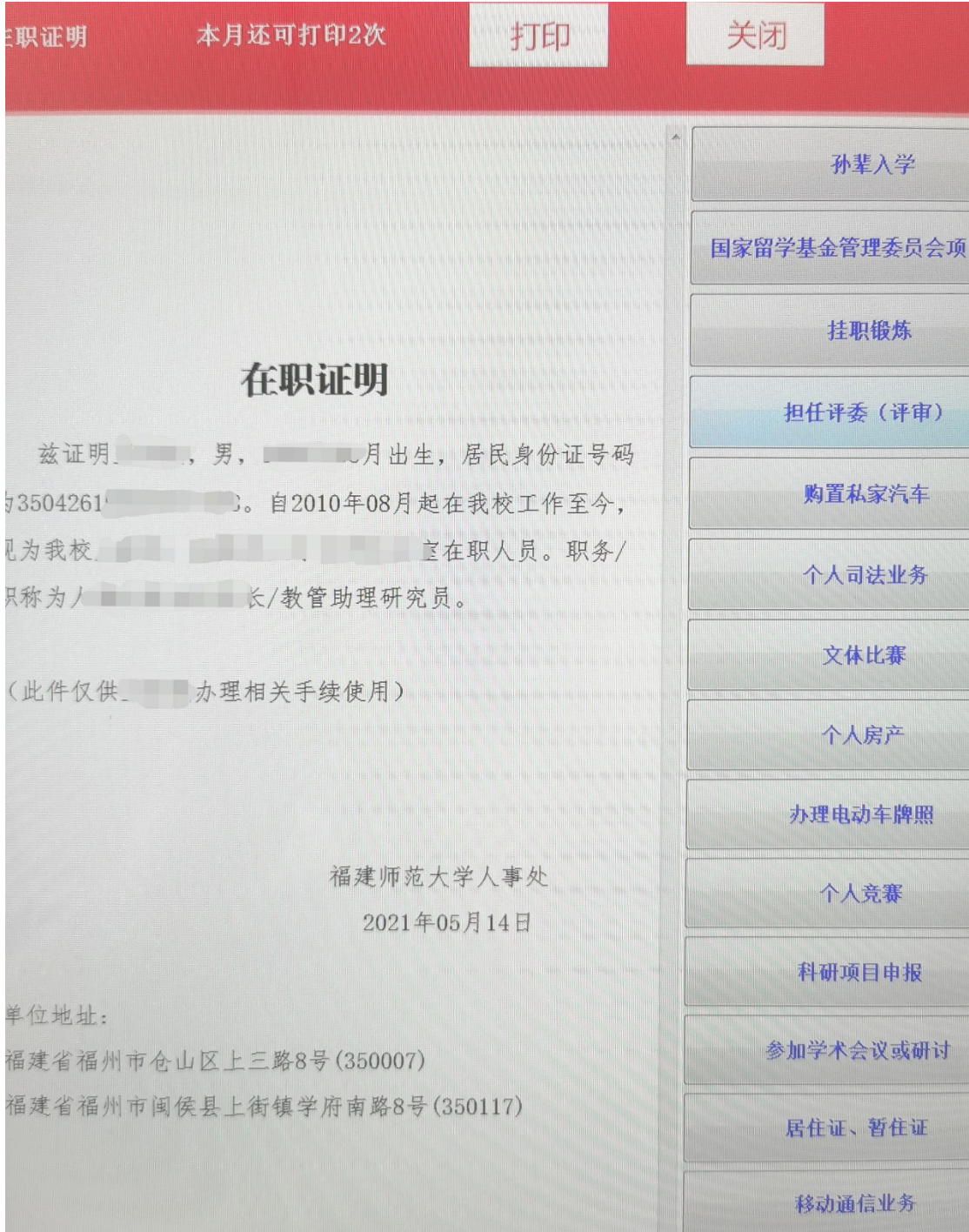

★其中"出国(境)在职证明"需按出国境相关审批程 序审批后, 在"福 star"APP 中"出国(境)在职及收入证 明申请"业务办理打印授权申请,授权后方可自助打印。

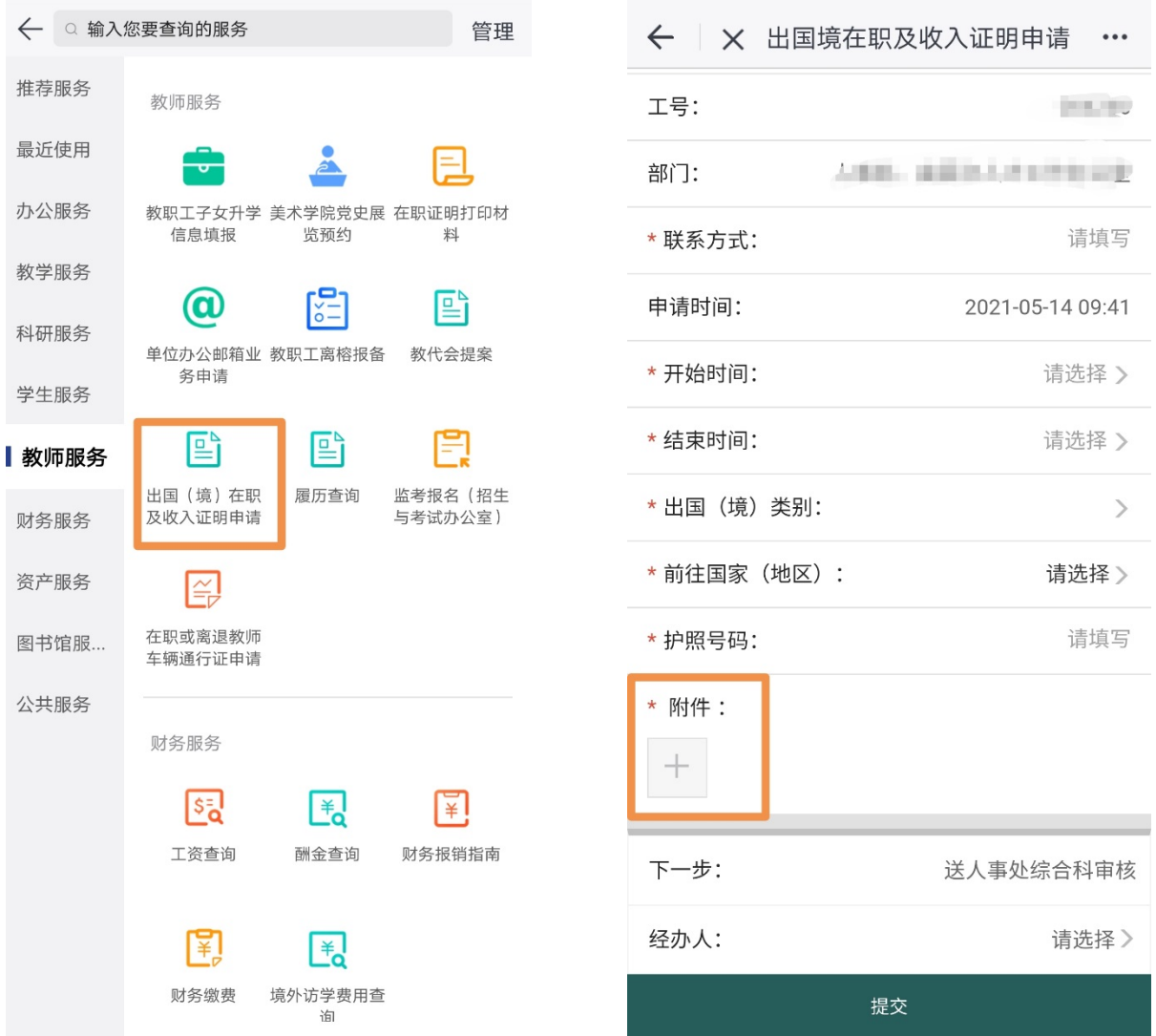

填写出国境申请相关信息后,必须上传审批表或介绍信 (图片格式)。因私出国(境)特指旅游、探亲、定居、继承 财产等私人业务,其他交流、访学、参加会议不在此列,按 " 教职工因私事出国(境)相关手续流程 " [\(http://rsc.fjnu.edu.cn/de/55/c10031a187989/page.htm\)](http://rsc.fjnu.edu.cn/de/55/c10031a187989/page.htm)办理; 出国境进修访学按教师工作部(处)或国际合作交流处相关工作流程 办理;其他限制出国(境)人员按相关管理权限由相应职能部门审批。

未提供介绍信或审批文件业务不予审核。

二、身份码验证

使用身份码验证需先安装学校"福 star"APP, 并进行 实名认证。

【1】打开"福 star"APP,在主界面中选择"身份码"

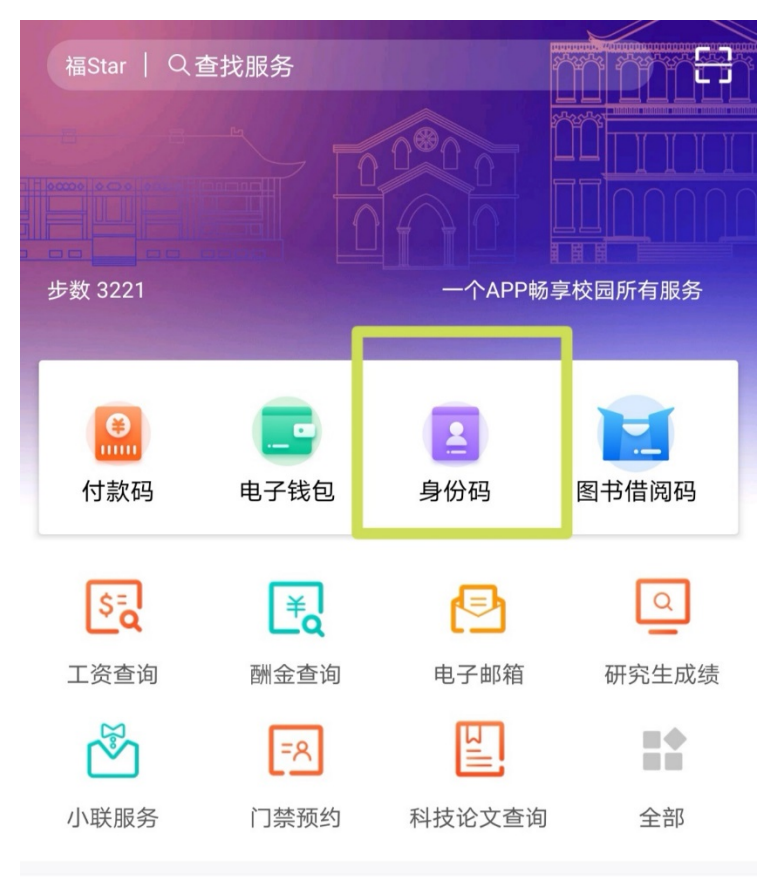

公告 福建师范大学 关于"一株生产L-羟脯氨酸的细菌及其...

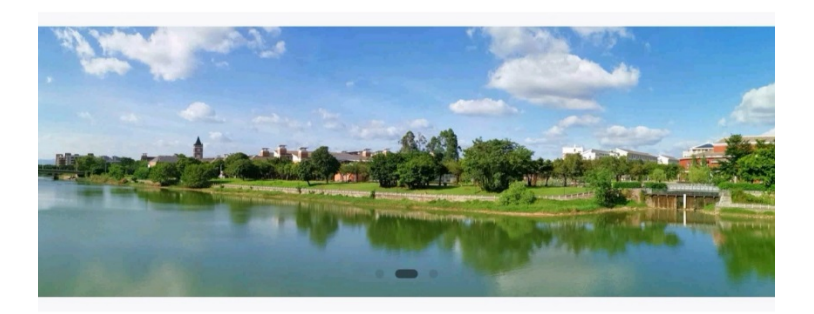

办公服务

更多

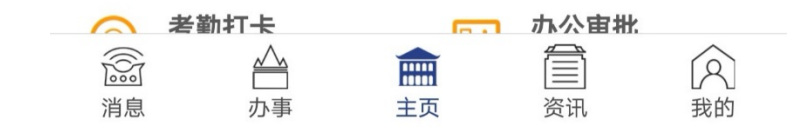

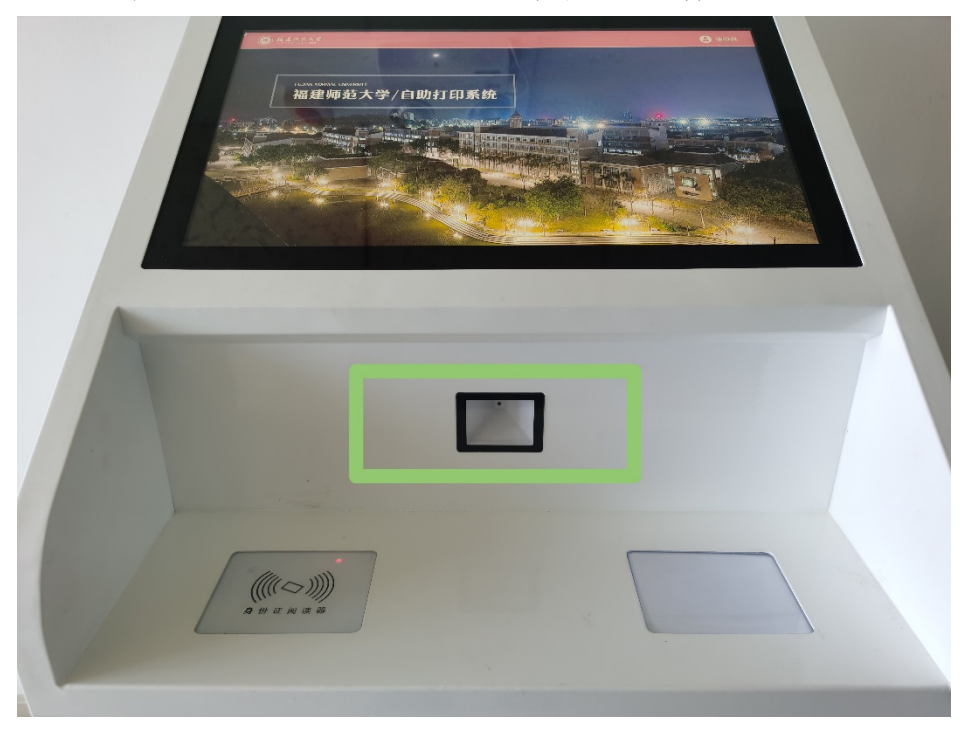

【2】将"身份码"二维码对准识别器进行扫描

【3】进入模板界面后,相关操作与二代身份证验证相同。

★收入证明按近 12 个月"工资收入、酬金、个人公积金 缴交额、单位公积金缴交额、货币补贴"的平均值计算,较 个人实发数额,增加了公积金个人缴交、公积金单位缴交及 货币补贴等 3 个项目。

★为倡导绿色环保,请各位老师根据个人需要精准打印 相应的证明材料,避免重复打印。

★如出现机器故障或模板显示乱码,请与人事处综合科 联系(旗山校区行政楼 609, 22867358)